# **Proyecto final de curso Android: Fundamentos de Programación (septiembre-diciembre 2016)**

*Nombre de la aplicación:* Findbike

*Autor:* Conca de la Asunción, Christian

#### *Qué hace la aplicación:*

Realiza una búsqueda en tiempo real de la disponibilidad de bicicletas o plazas libres en las paradas más cercanas a la ubicación actual del dispositivo.

### *Licencia:*

Autorizo la difusión del código fuente con fines educativos siempre que se haga referencia al autor bajo los términos generales de la licencia "Academic Free License v.3.0".

#### *A destacar:*

- Permite dos tipos de búsqueda: Bicicletas disponibles y plazas libres disponibles.
- Obtiene la posición actual del dispositivo mediante el propio GPS del dispositivo. NOTA: Para versiones superiores a Android 6 se solicitan permisos de localización.
- Obtiene los resultados en JSON a través de una interfaz Rest proporcionada por la API de http://mapas.valencia.es/lanzadera y con una autenticación básica proporcionada por el Ayuntamiento de Valencia.
- La vista principal de la aplicación está constituida por un mapa generado por la API de Google Maps.
- Idiomas: Español, catalán, inglés y francés.
- Iconos: Iconos diferentes depende del tipo de búsqueda que se realiza.
- Estilo y tema: Aspecto visual modificado con icono de aplicación y colores corporativos. Orientación de pantalla vertical para todas las vistas.

## *Cómo lo hace:*

• El peso principal del programa recae en la interfaz *ObtenerPDI* implementada (en este caso) por la clase *ObtenerPDI\_Server\_Asynctask*, creando una tarea asíncrona que realiza la petición al servidor de información para recoger los datos en tiempo real y prepararlos para su representación. La aplicación está preparada para posibles modificaciones en la obtención de esta información. Además, desde la actividad principal se obtiene la posición actual del dispositivo y se representan los gráficos a través de Google Maps. Para escoger el tipo de búsqueda a realizar se hace uso de *PreferenceFragment* con el que se accede a través del menú que hay en la *toolbar.*

# *Captura de pantallas:*

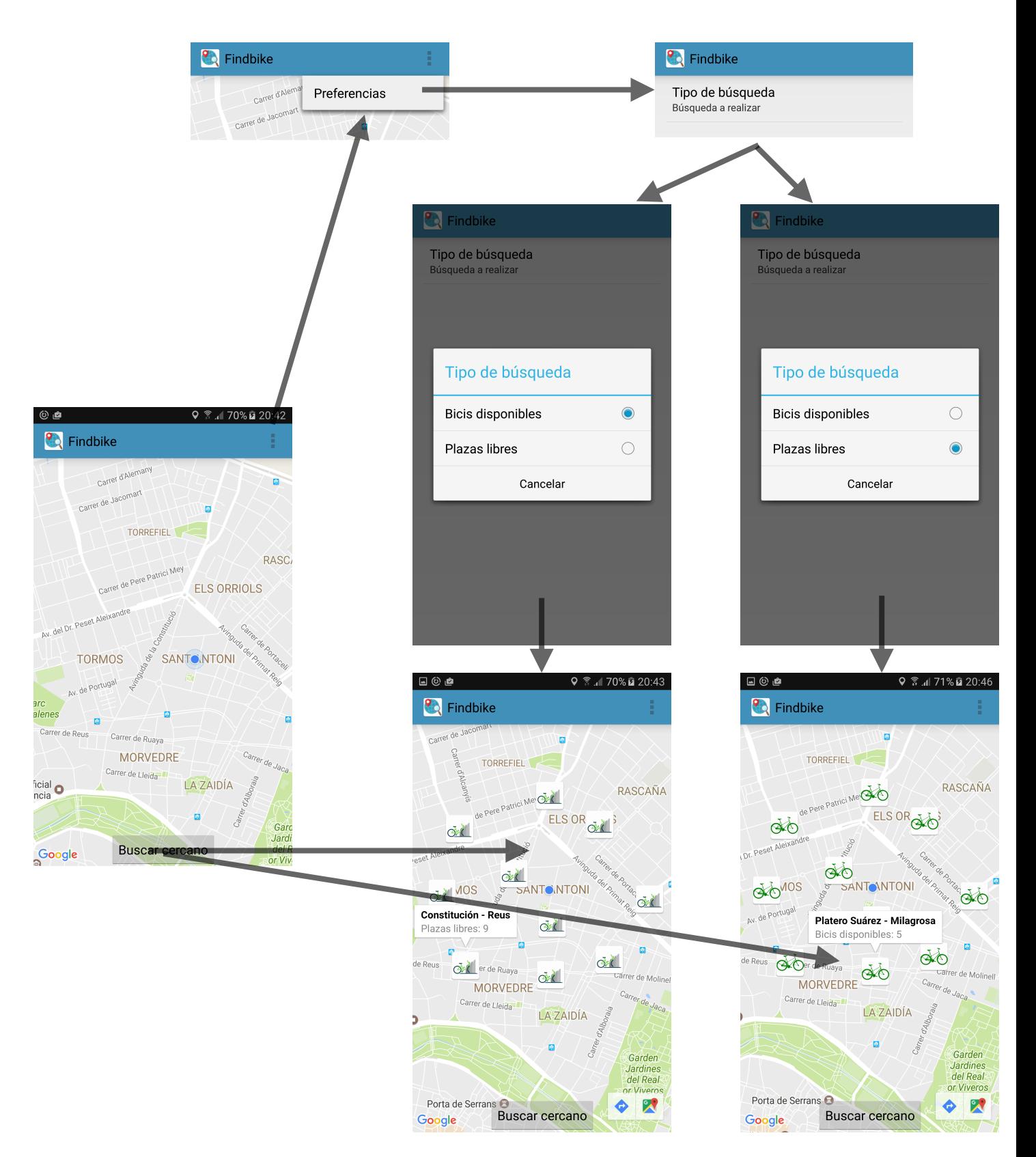